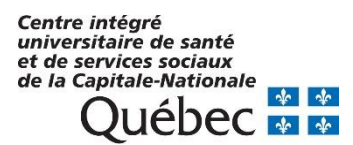

Direction des ressources humaines et des communications

Pilotage Virtuo

## Module Délégation des centres de coûts effectuée entre gestionnaires Virtuo Guichet RH-Paie

Pas à pas version gestionnaire

# Table des matières

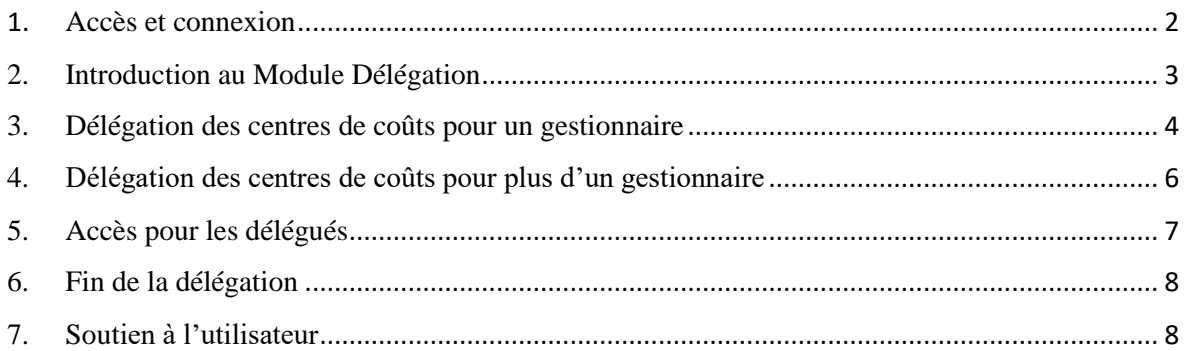

### <span id="page-1-0"></span>1. Accès et connexion

Il existe trois (3) façons d'accéder au Portail Virtuo Guichet RH-Paie :

- **1.** Site intranet « Zone CIUSSS »  $\Box$  pictogramme noir en haut à droite de la page d'accueil
- **2.** Site internet du CIUSSS  $\Box$  lien dans la section « Accès rapide »
- **3.** Lien à enregistrer dans les favoris de votre navigateur

https://virtuo.ciussscn.rtss.qc.ca/portals/home/app/login

1.1 Une fois sur la page de connexion, vous devez inscrire votre code d'utilisateur et votre mot de passe.

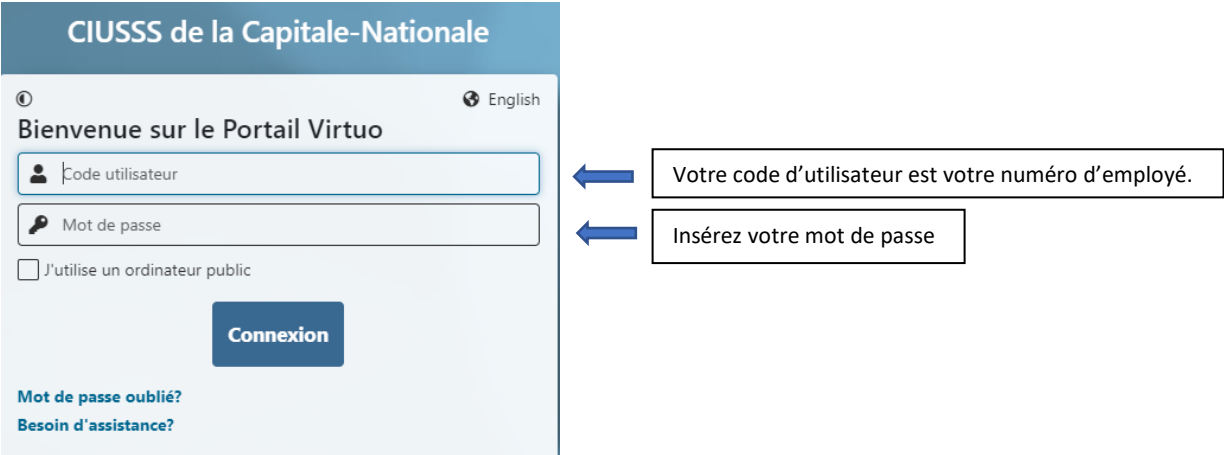

\* Si vous éprouvez des difficultés avec votre mot de passe, veuillez cliquer sur « Mot de passe oublié ? » ou communiquez avec le Pilotage à l'adresse qui suit : **[pilotage.virtuo.ciussscn@ssss.gouv.qc.ca](mailto:pilotage.virtuo.ciussscn@ssss.gouv.qc.ca)** ou au 418-821-3200, option1 et option 4.

#### 1.2 Une fois sur la page d'accueil, cliquer sur l'onglet « Gestionnaire ».

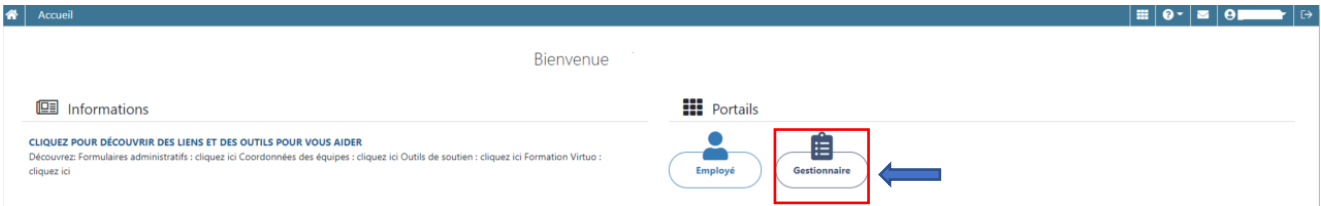

1.3 Une fois dans la section « gestionnaire », veuillez cliquer sur l'onglet « Délégation » se trouvant dans le menu situé à la gauche de votre écran.

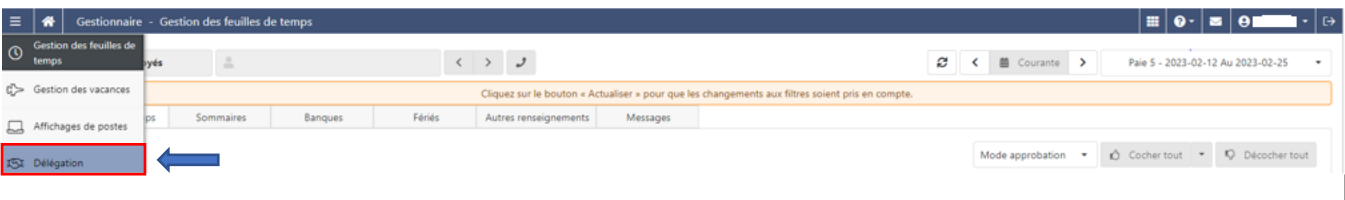

## <span id="page-2-0"></span>2. Introduction au Module Délégation

Avant de passer à l'étape de la procédure de délégation des centres de coûts, il s'avère essentiel de connaître les particularités du nouveau module **« Délégation »**.

Le module « **Délégation** » permet à tous les gestionnaires de déléguer la responsabilité de leurs centres de coûts à leurs collègues gestionnaires uniquement lors d'une brève période d'absence ponctuelle (vacances estivales et hors période, période d'invalidité d'une durée limitée). **À retenir que le gestionnaire délégant conserve en tout temps ses centres de coûts et ce, même lors d'une période de délégation.**

Il est important de préciser que cette nouveauté donne seulement l'occasion au gestionnaire délégué d'obtenir temporairement les centres de coûts du gestionnaire délégant afin de procéder à l'approbation des feuilles de temps de ce dernier.

Au cours d'une période déterminée par une date de début et une date de fin, le gestionnaire délégant peut transmettre l'ensemble des centres de coûts dont il détient la responsabilité à un seul gestionnaire à la fois.

Malgré ce qui précède, au cours d'une même période d'absence, le gestionnaire délégant peut partager la responsabilité de ses centres de coûts entre plusieurs gestionnaires délégués. Toutefois les centres de coûts transmis par le gestionnaire délégant doivent être différents entre les gestionnaires délégués. En d'autres mots, un centre de coût ne peut être délégué plus d'une fois au cours de la même période de délégation.

## <span id="page-3-0"></span>3. Délégation des centres de coûts pour un gestionnaire

#### 3.1 Inscription d'une délégation

Dans le module « **Délégation** », voici les étapes à suivre pour la transmission de vos centres de coûts aux gestionnaires délégués. Cliquer sur la case « **Ajouter** » située dans le coin supérieur droit de votre écran.

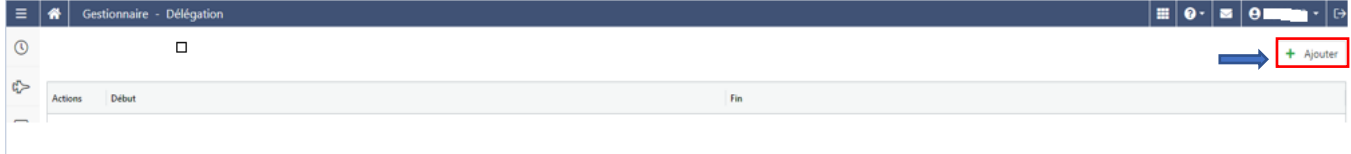

#### 3.2 Inscription de la date de début et la date de fin

L'étape suivante consiste à déterminer la période de délégation en indiquant une **date de début** ainsi qu'une **date de fin** dans les rectangles prévus à cet effet.

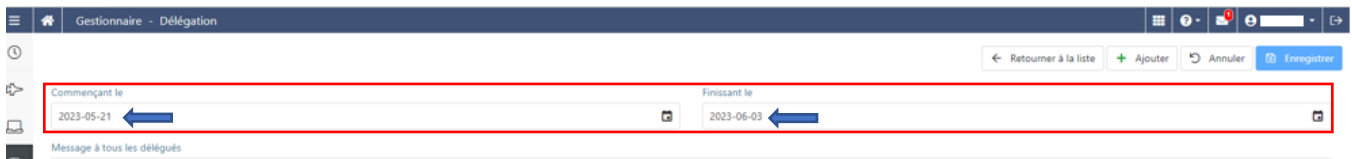

#### 3.3 Inscription d'un message pour le délégué

Pour écrire un message au gestionnaire délégué, qui sera acheminé à l'adresse courriel professionnelle de ce dernier, les endroits respectifs, pour plus d'un gestionnaire : « **Message à tous les délégués** » et dans le cas d'une délégation pour un seul gestionnaire :« **Message au délégué** ».

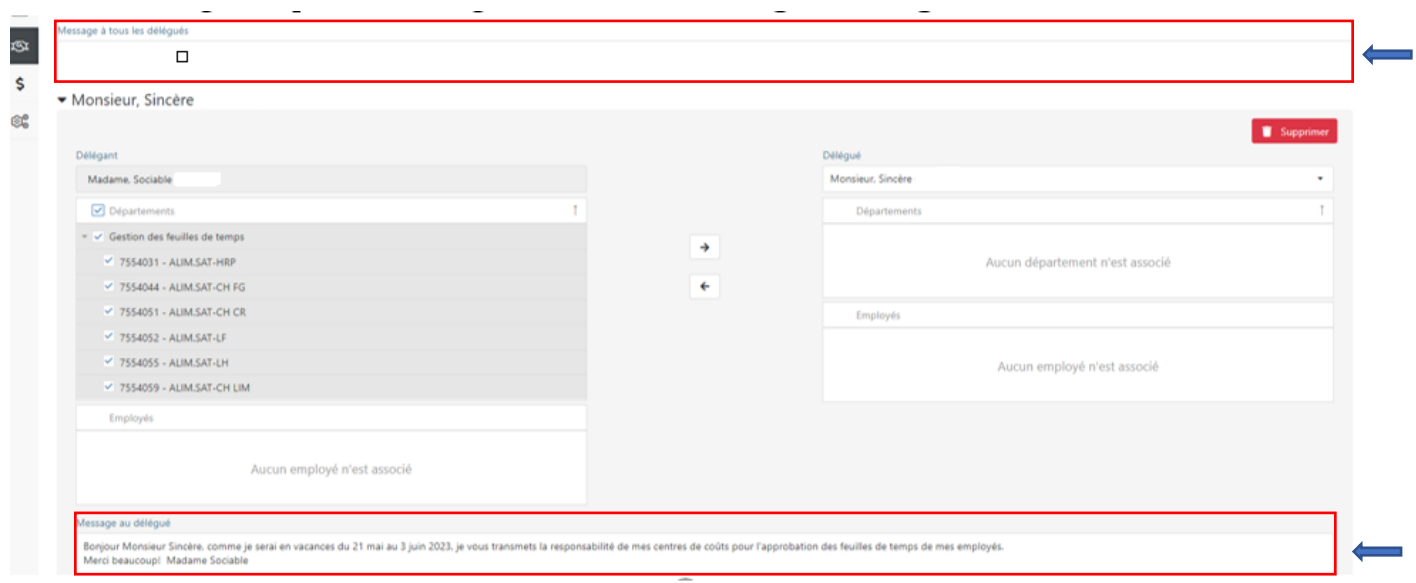

**Il est à noter que le gestionnaire délégué recevra le courriel du gestionnaire délégant seulement si son adresse courriel professionnelle se trouve dans son profil.** Le gestionnaire qui désire également recevoir un message du gestionnaire délégant dans la messagerie du Portail doit au préalable ajouter son adresse courriel personnelle à son profil.

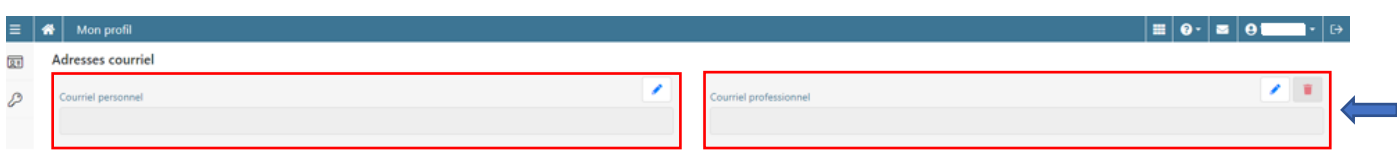

Le gestionnaire délégué sera donc en mesure d'approuver les feuilles de temps des employés du gestionnaire délégant à l'intérieur de cette période. Le courriel qu'il aura reçu auparavant du gestionnaire délégant pour le prévenir de cette délégation prendra cette forme.

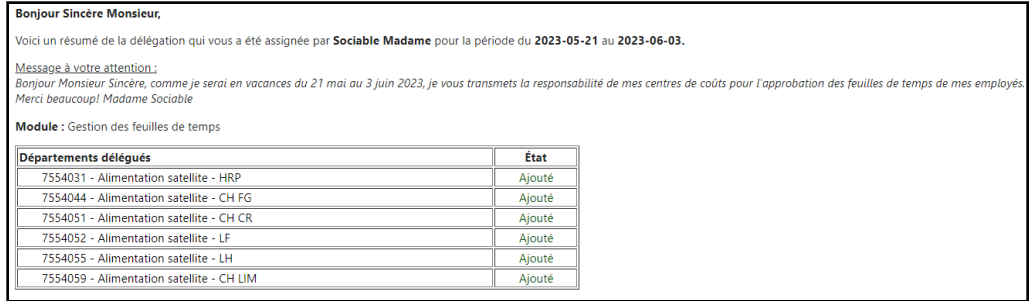

#### 3.4 Inscription des centres de coûts pour la délégation

Inscrire dans l'espace appelé « **Délégué** » le nom ou le numéro d'employé du gestionnaire qui recevra la délégation. Pour la transmission des centres de coûts cliquer sur la case appelée « **Département** » pour cibler l'ensemble de vos centres de coûts et cliquer par la suite sur **la flèche pointant vers la droite** pour le transfert de ceux-ci vers le gestionnaire délégué. Ensuite cliquer sur « **Enregistrer** » pour la réalisation de cette délégation.

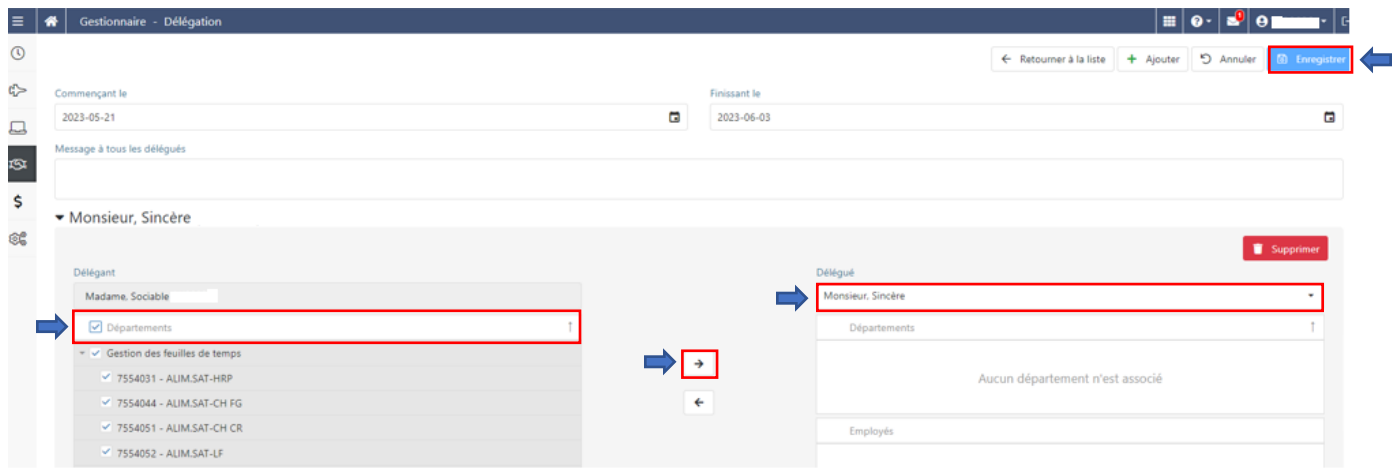

Comme vous le constatez dans la prochaine image, l'opération est réussie puisque les centres de coûts du gestionnaire délégant apparaissent maintenant dans la liste des départements du gestionnaire délégué. Pour visualiser la liste détaillée de la délégation des centres de coûts, le gestionnaire délégant devra cliquer sur la flèche située à proximité de l'option « **Gestion des feuilles de temps** » du côté du gestionnaire délégué.

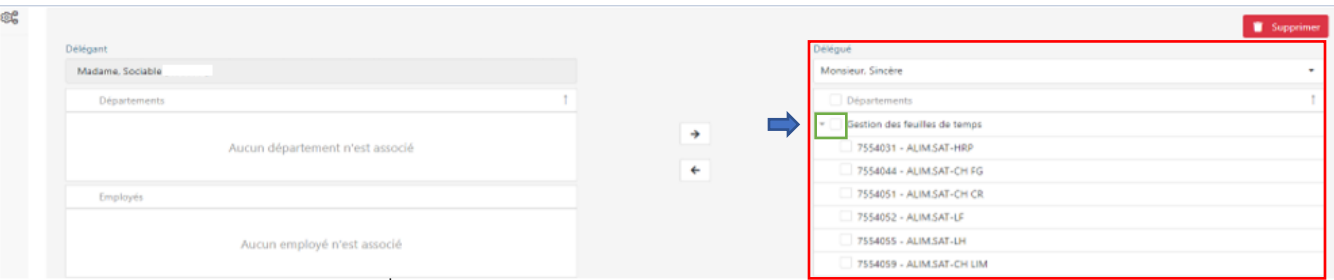

## <span id="page-5-0"></span>4. Délégation des centres de coûts pour plus d'un gestionnaire

Sachant maintenant comment effectuer la délégation de l'ensemble de ses centres de coûts à un seul gestionnaire délégué, le gestionnaire délégant peut également partager la délégation entre plusieurs gestionnaires au cours de la même période. **L'important sera de respecter la consigne mentionnée précédemment à l'effet d'octroyer des centres de coûts différents entre les gestionnaires délégués.**

Les étapes demeurent identiques à une délégation simple sauf que le gestionnaire délégant devra choisir parmi la liste de ses centres de coûts, ceux qui seront attribués à un premier gestionnaire et poursuivre selon la procédure habituelle en n'oubliant pas de cliquer sur la touche « **Enregistrer** ». Pour effectuer l'attribution des autres centres de coûts à un second gestionnaire délégué, le gestionnaire délégant devra tout d'abord cliquer sur la case « **Ajouter** » et répéter ensuite les mêmes étapes qui ont permis la délégation au premier gestionnaire. Le message, quant à lui, sera destiné à tous les délégués plutôt qu'à un seul.

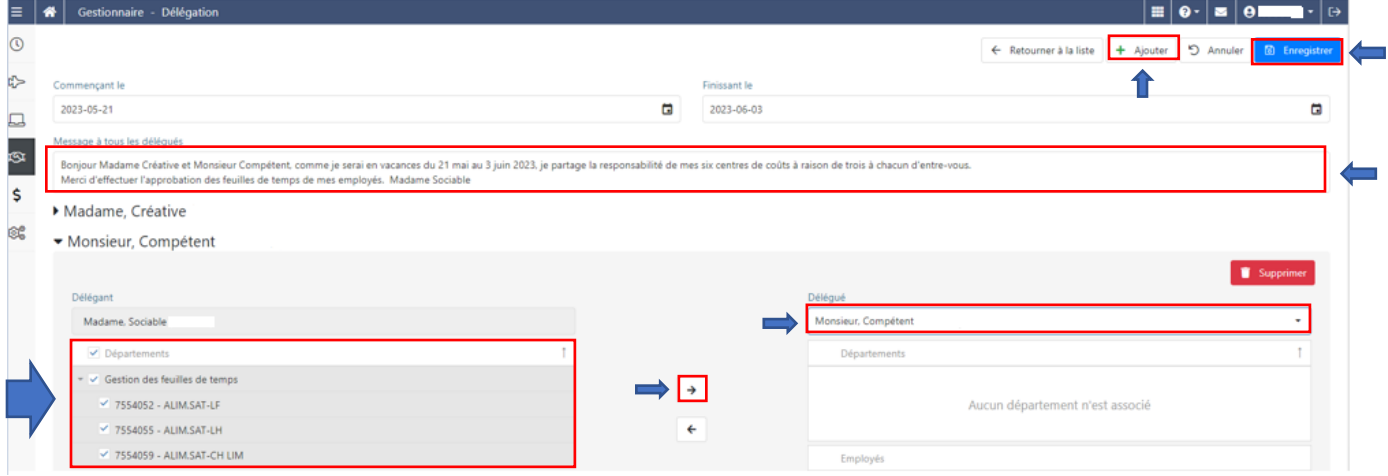

Une fois la délégation complétée pour les deux gestionnaires, voici ce que le gestionnaire délégant apercevra dans son portail. Enfin, pour revoir les détails concernant chacune de ses transactions, le gestionnaire délégant devra cliquer **sur chaque nom des gestionnaires délégués.**

<span id="page-6-0"></span>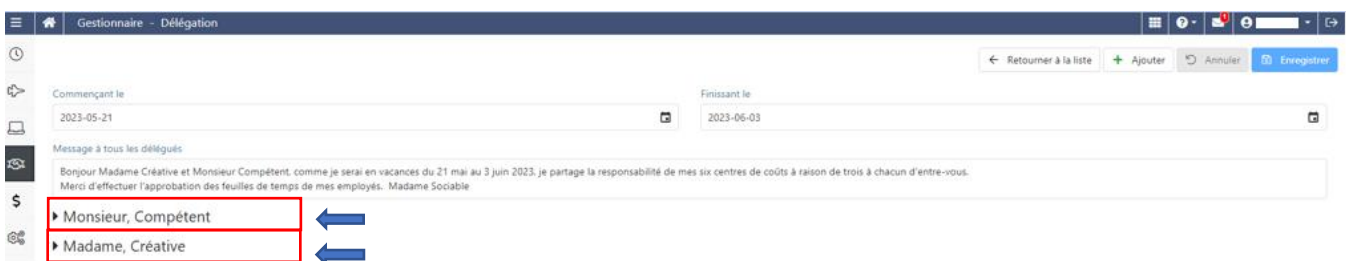

## 5. Accès pour les délégués

Ce n'est seulement qu'à compter de la date prévue que le gestionnaire délégué aura accès aux centres de coûts et aux feuilles de temps du gestionnaire délégant. Par contre, il aura été prévenu à l'avance de cette délégation par la réception d'un courriel à son adresse courriel professionnelle.

#### 5.1 Accès aux centres de coûts et aux feuilles de temps

Au moment venu, le gestionnaire délégué accédera aux centres de coûts transmis par le gestionnaire délégant puisqu'il observera lors de l'ouverture du portail, l'ajout d'un onglet supplémentaire appelé « **Délégation** » accompagné du nom du gestionnaire délégant sur lequel il devra cliquer.

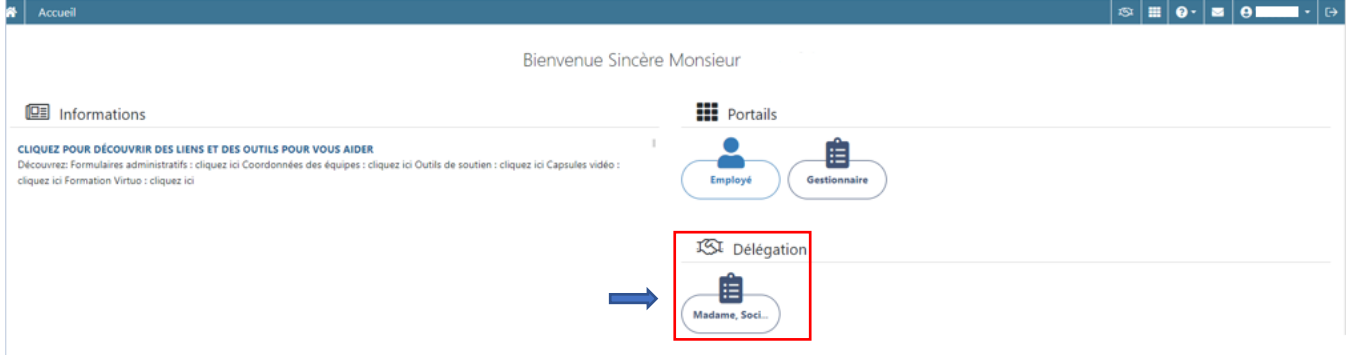

Par la suite, il devra cliquer sur le bouton **« Actualiser »** pour obtenir les feuilles de temps des employés. Le gestionnaire délégué sera donc en mesure d'approuver les feuilles de temps des employés du gestionnaire délégant à l'intérieur de cette période.

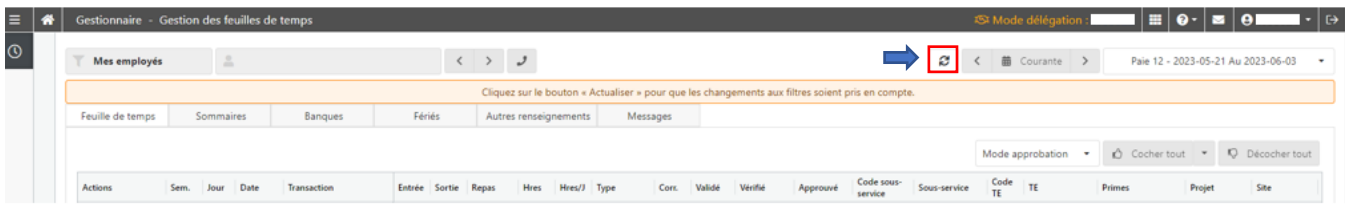

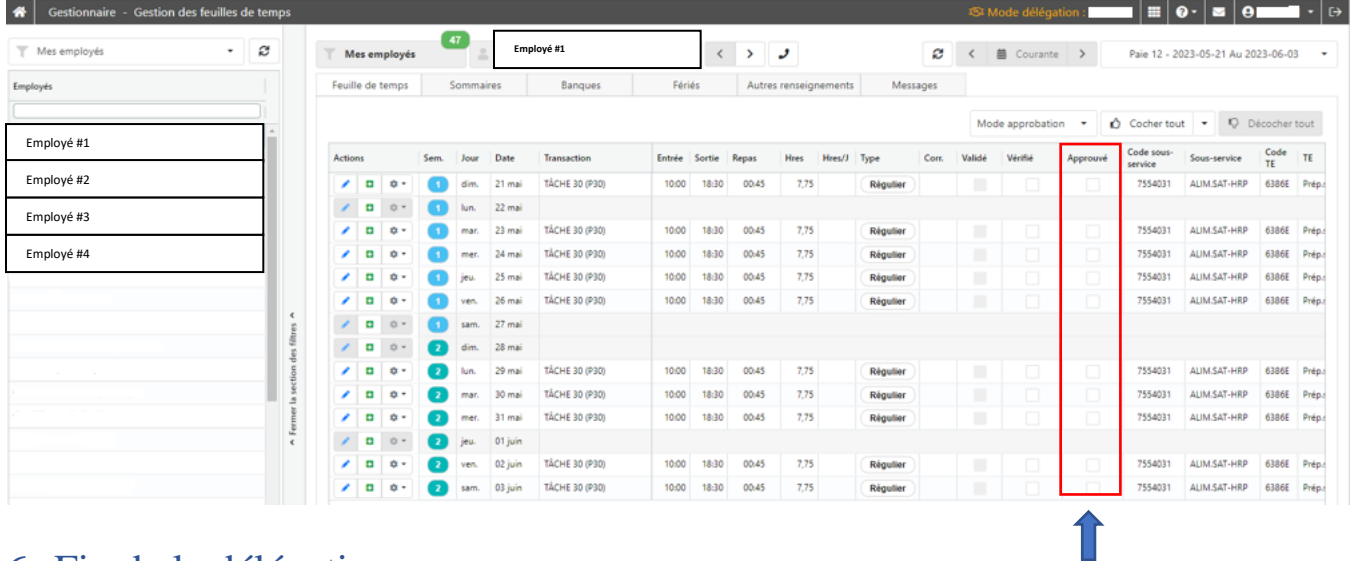

## <span id="page-7-0"></span>6. Fin de la délégation

Lorsque la délégation prendra fin (dans ce cas-ci le 3 juin 2023), les centres de coûts du gestionnaire délégant seront retirés du portail du gestionnaire délégué. Le seul élément qui demeurera présent au portail du gestionnaire délégant sera le message précisant la date de début et la date de fin de la délégation. Il sera possible pour le gestionnaire délégant de supprimer ce message en cliquant tout d'abord sur la case indiquée « **Retourner à la liste** » et en cliquant par la suite sur l'icône représentant la suppression.

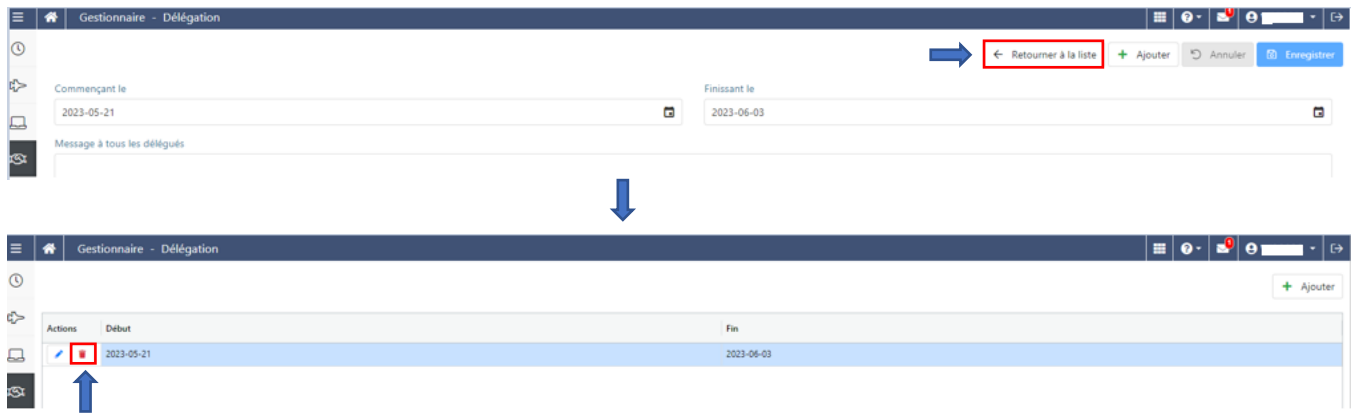

## <span id="page-7-1"></span>7. Soutien à l'utilisateur

Si vous avez besoin d'aide sur l'un des différents points de ce présent pas à pas. Veuillez communiquer avec le service du Pilotage aux coordonnées suivantes :

- Courriel : [pilotage.virtuo.ciussscn@ssss.gouv.qc.ca](mailto:pilotage.virtuo.ciussscn@ssss.gouv.qc.ca)
- Téléphone : 418-821-3200, option 1 et option 4